Operating manual

# **SMA DATA MANAGER M with SUNNY PORTAL powered by ennexOS**

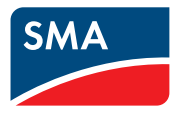

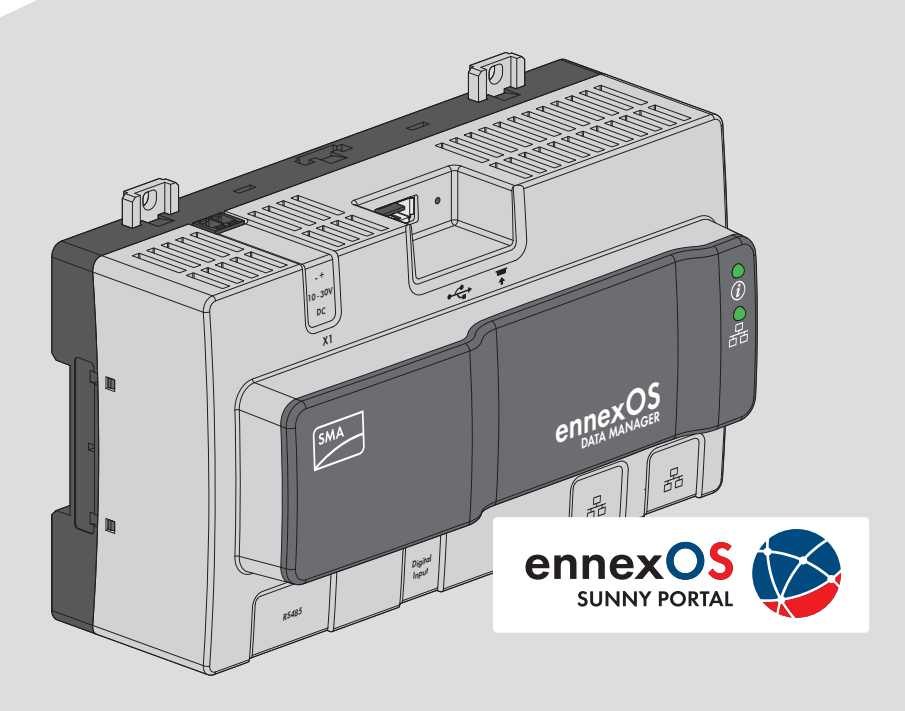

# **Legal Provisions**

No part of this document may be reproduced, stored in a retrieval system, or transmitted, in any form or by any means, be it electronic, mechanical, photographic, magnetic or otherwise, without the prior written permission of SMA Solar Technology America LLC.

Neither SMA Solar Technology America LLC nor SMA Solar Technology Canada Inc. makes representations, express or implied, with respect to this documentation or any of the equipment and/or software it may describe, including (with no limitation) any implied warranties of utility, merchantability, or fitness for any particular purpose. All such representations or warranties are expressly disclaimed. Neither SMA Solar Technology America LLC nor its distributors or dealers nor SMA Solar Technology Canada Inc. nor its distributors or dealers shall be liable for any indirect, incidental, or consequential damages under any circumstances.

The exclusion of implied warranties may not apply in all cases under some statutes, and thus the above exclusion may not apply.

Specifications are subject to change without notice. Every attempt has been made to make this document complete, accurate and up-to-date. Readers are cautioned, however, that product improvements and field usage experience may cause SMA Solar Technology America LLC and/or SMA Solar Technology Canada Inc. to make changes to these specifications without advance notice, or per contract provisions in those cases where a supply agreement requires advance notice. SMA shall not be responsible for any damages, including indirect, incidental or consequential damages, caused by reliance on the material presented, including, but not limited to, omissions, typographical errors, arithmetical errors or listing errors in the content material.

## **Software licenses**

The licenses for the used software modules can be called up on the user interface of the product.

## **Trademarks**

All trademarks are recognized, even if not explicitly identified as such. Missing designations do not mean that a product or brand is not a registered trademark.

#### **SMA Solar Technology America LLC**

6020 West Oaks Blvd.

Suite 300 Rocklin, CA 95765 U.S.A.

### **SMA Solar Technology Canada Inc.**

2425 Matheson Blvd. E 7th Floor Mississauga, ON L4W 5K4 Canada

Status: 1/30/2018 Copyright © 2018 SMA Solar Technology America LLC. All rights reserved.

# **Important Safety Instructions**

## **SAVE THESE INSTRUCTIONS**

This manual contains important instructions for:

- EDMM-US-10 (Sunny Data Manager M) from firmware version 1.00.01.R.
- Sunny Portal powered by ennexOS

This manual must be followed when using this product.

The product is designed and tested in accordance with international safety requirements, but as with all electrical and electronic equipment, certain precautions must be observed when installing and/or operating the product. To reduce the risk of personal injury and to ensure the safe installation and operation of the product, you must carefully read and follow all instructions, cautions and warnings in this manual.

# **General Warnings**

## **WARNING**

All electrical installations must be carried out in accordance with the local electrical standards and the *National Electrical Code*® ANSI/NFPA 70 or the *Canadian Electrical Code*® CSA C22.1. This document does not replace and is not intended to replace any local, state, provincial, federal or national laws, regulations or codes applicable to the installation and use of the product, including without limitation applicable electrical safety codes. All installations must conform with the laws, regulations, codes and standards applicable in the jurisdiction of installation. SMA assumes no responsibility for the compliance or non-compliance with such laws or codes in connection with the installation of the product.

The product contains no user-serviceable parts.

For all repair and maintenance, always return the unit to an authorized SMA Service Center. Before installing or using the product, read all of the instructions, cautions, and warnings in this manual.

Wiring of the product must be made by qualified personnel only.

# **Table of Contents**

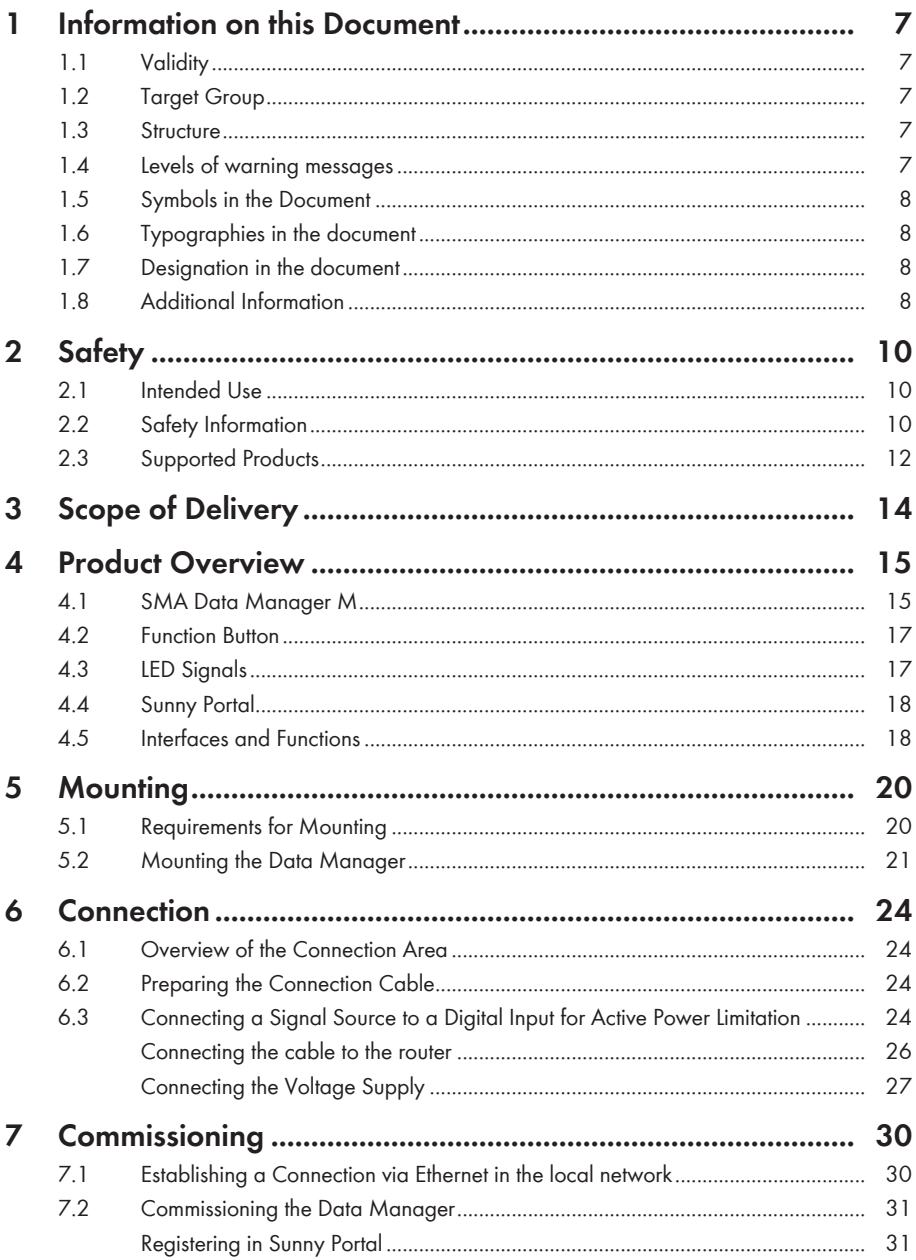

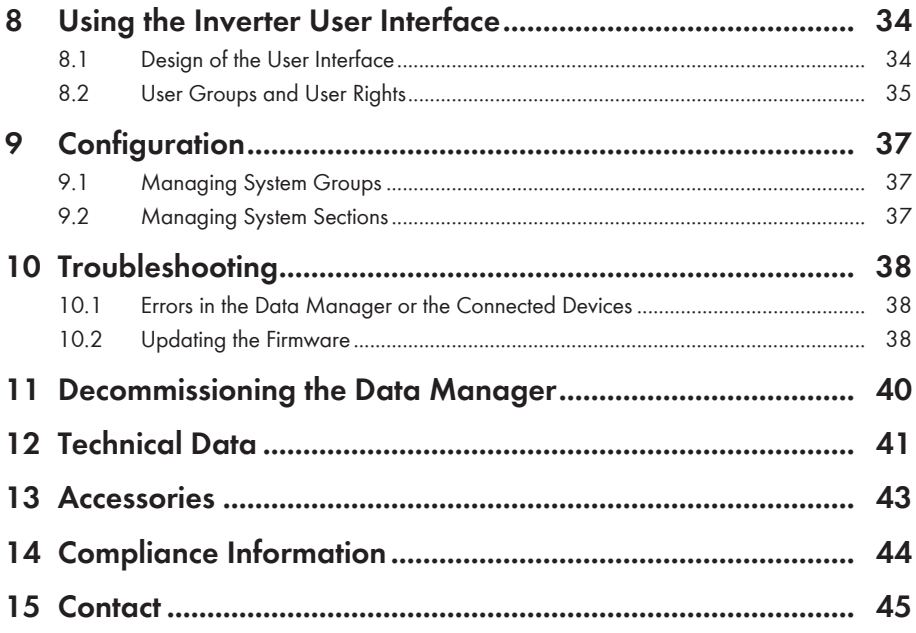

6

# **1 Information on this Document**

# **1.1 Validity**

This document is valid for:

- EDMM-US-10 (Sunny Data Manager M) from firmware version 1.00.01.R.
- Sunny Portal powered by ennexOS

# **1.2 Target Group**

The tasks described in this document must only be performed by qualified persons. Qualified persons must have the following skills:

- Training in the installation and configuration of IT systems
- Training in how to deal with the dangers and risks associated with installing and using electrical devices and installations
- Training in the installation and commissioning of electrical devices and installations
- Knowledge of the applicable standards and directives
- Knowledge of and compliance with this document and all safety information

# **1.3 Structure**

This document describes the mounting, installation, commissioning, configuration, operation, troubleshooting and decommissioning of the product as well as the operation of the product user interface.

You will find the latest version of this document and further information on the product in PDF format at [www.SMA-Solar.com](http://www.SMA-Solar.com).

# **1.4 Levels of warning messages**

The following levels of warning messages may occur when handling the product.

# **ADANGER**

Indicates a hazardous situation which, if not avoided, will result in death or serious injury.

# **WARNING**

Indicates a hazardous situation which, if not avoided, could result in death or serious injury.

# **A** CAUTION

Indicates a hazardous situation which, if not avoided, could result in minor or moderate injury.

## **NOTICE**

Indicates a situation which, if not avoided, can result in property damage.

# **1.5 Symbols in the Document**

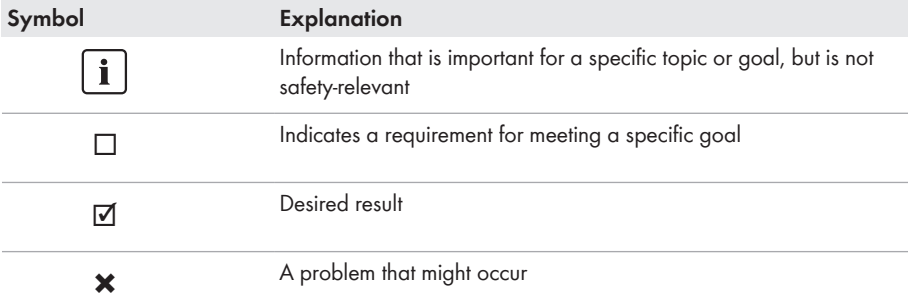

# **1.6 Typographies in the document**

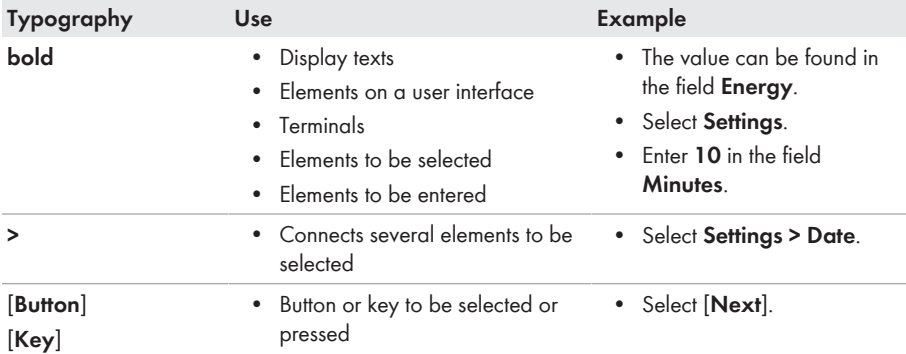

# **1.7 Designation in the document**

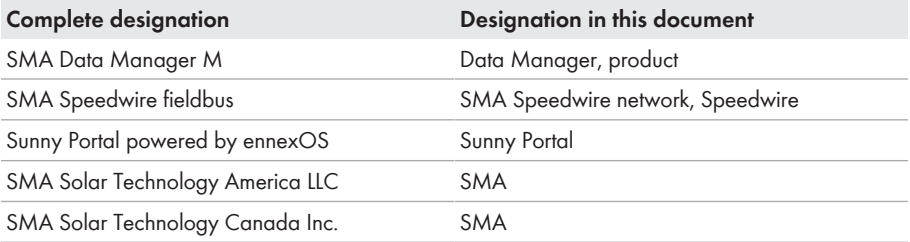

# **1.8 Additional Information**

Links to additional information can be found at [www.SMA-Solar.com:](http://www.sma-solar.com)

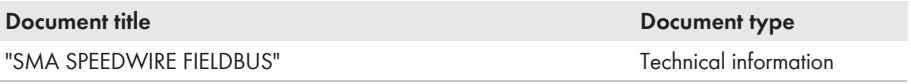

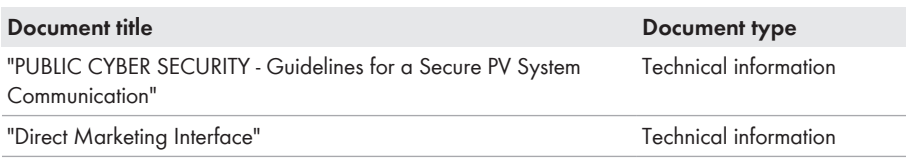

Further information on the operation and features of the product are available on the user interface. Answers to frequently asked questions can be found in the tab **FAQ** on the product page at [www.SMA-Solar.com.](http://www.sma-solar.com)

# **2 Safety**

# **2.1 Intended Use**

The SMA Data Manager M is a data logger that acts as a system gateway and energy manager. PV system components and PV systems are integrated together with energy generators and loads into the SMA infrastructure and I/O systems and meters via the Ethernet interface. In the process, the SMA Data Manager M is supporting communication with up to 25 devices such as PV inverter, battery inverter and energy meter and also up to three I/O systems. The number of supported devices can be extended optionally.

The product is designed for indoor use only.

All components must remain within their permitted operating ranges and their installation requirements at all times.

Use this product only in accordance with the information provided in the enclosed documentation and with the locally applicable standards and directives. Any other application may cause personal injury or property damage.

Alterations to the product, e.g. changes or modifications, are only permitted with the express written permission of SMA. Unauthorized alterations will void guarantee and warranty claims and in most cases terminate the operating license. SMA shall not be held liable for any damage caused by such changes.

Any use of the product other than that described in the Intended Use section does not qualify as the intended use.

The enclosed documentation is an integral part of this product. Keep the documentation in a convenient place for future reference and observe all instructions contained therein.

The type label must remain permanently attached to the product.

# **2.2 Safety Information**

This section contains safety information that must be observed at all times when working on or with the product.

To prevent personal injury and property damage and to ensure long-term operation of the product, read this section carefully and observe all safety information at all times.

# **WARNING**

## **Danger to life due to electric shock**

Under fault conditions, when working on the power supply circuit there may be dangerous voltages present on the product.

- With permanently connected power supply units, ensure that there is a disconnection unit (e.g. circuit breaker) present outside of the power supply unit.
- With pluggable power supply units, ensure that the outlet for the power supply unit is close to the power supply unit.
- The disconnect unit and the outlet for the power supply unit must be freely accessible at all times.

# **WARNING**

### **Danger of fire due to incorrect installation**

- Have the product mounted, installed and commissioned only by qualified persons with the appropriate skills.
- Never open the product.

# **A** CAUTION

### **Damage due to electromagnetic radiation**

This product

• Persons must not remain closer than 20 cm (8 in) to the product for long periods of time.

## **NOTICE**

### **Damage to the product due to moisture**

The product is not splash-proof. Moisture can penetrate the product and damage it.

• Only use the product in a dry, indoor environment.

## **NOTICE**

### **Damage to the product due to condensation**

If the product is moved from a cold environment to a warm environment, condensation may form in the product.

- When there is a large temperature difference, wait for the product to reach room temperature before connecting to the voltage supply.
- Make sure the product is dry.

# **NOTICE**

### **Manipulation of PV system data in Ethernet networks**

You can connect the supported SMA products to the Internet. When connected to the Internet, there is a risk that unauthorized users can access and manipulate the data of your PV system.

- Set up a firewall.
- Close unnecessary network ports.
- If absolutely necessary, only enable remote access via a virtual private network (VPN).
- Do not set up port forwarding at the used Modbus ports.

## **DHCP Server is recommended.**

The DCHP server automatically assigns the appropriate network settings to your nodes in the local network. A manual network configuration is therefore not necessary. In a local network, the Internet router is usually the DHCP server. If the IP addresses in the local network are to be assigned dynamically, DHCP must be activated in the Internet router (see the Internet router manual).

In networks where no DHCP server is active, proper IP addresses must be assigned from the free address pool of the network segment to all network participants to be integrated during commissioning.

# **2.3 Supported Products**

## **Supported SMA Products**

## **Availability of SMA products in your country**

Not all SMA products are available in all countries. For information on whether an SMA product is available in your country, visit the website of your country's SMA subsidiary at [www.SMA-Solar.com](http://www.SMA-Solar.com) or contact your distributor.

#### **Inverters:**

• All SMA inverters with integrated or retrofitted Speedwire/Webconnect interfaces are supported. Information on whether an SMA inverter has an integrated Speedwire/ Webconnect interface or can be retrofitted with a Speedwire/Webconnect interface can be found on the SMA inverter product page at [www.SMA-Solar.com.](http://www.SMA-Solar.com)

#### **Other products:**

- [SMA Com Gateway](https://www.sma.de/produkte/monitoring-control/sma-com-gateway.html)
- [SMA Energy Meter](https://www.sma.de/produkte/monitoring-control/sma-energy-meter.html) from firmware version 1.1 (not available in all countries)
- [Sunny Portal powered by ennexOS](https://ennexos.sunnyportal.com)

## **Supported Products from Other Manufacturers**

#### **Energy meters:**

• Power Analyser UMG 604-PRO from Janitza electronics GmbH

### **External I/O Systems:**

- ioLogik E1242 of Moxa Europe GmbH (see Section 13 "Accessories", page 43)
- ioLogik E1260 of Moxa Europe GmbH (see Section 13 "Accessories", page 43)
- WAGO-I/O-SYSTEM 750 of WAGO Kontakttechnik GmbH & Co. KG (see Section 13 "Accessories", page 43)

### **Sensors (only in conjunction with external I/O systems):**

- Irradiation sensors that can output a current signal in the range from 4 mA to 20 mA
- Temperature sensors with a Pt100 measuring shunt

#### **Signal receivers and digital and analog signal sources:**

• Signal sources with relay contacts

### **Routers and network switches:**

• Routers and network switches for Fast Ethernet with a data transfer rate of at least 100 Mbit/s All network components used must support the IGMP version 1 protocol (IGMPv1).

# **3 Scope of Delivery**

Check the scope of delivery for completeness and any externally visible damage. Contact your distributor if the scope of delivery is incomplete or damaged.

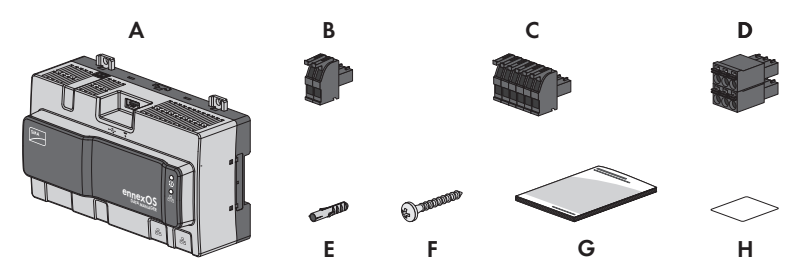

Figure 1: Components included in the scope of delivery

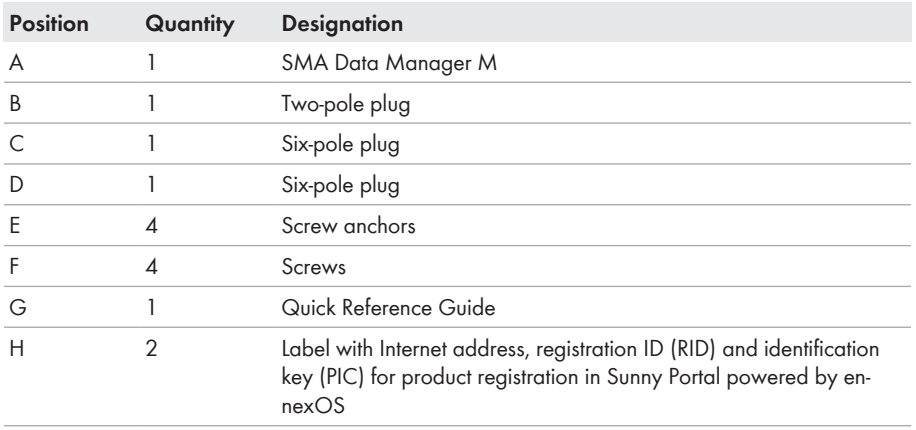

# **4 Product Overview**

# **4.1 SMA Data Manager M**

The SMA Data Manager M is a data logger that acts as a system gateway and energy manager. PV system components and PV systems are integrated together with energy generators and loads into the SMA infrastructure and I/O systems and meters via the Ethernet interface. In the process, the SMA Data Manager M is supporting communication with up to 25 devices such as PV inverter, battery inverter and energy meter and also up to three I/O systems. The number of supported devices can be extended optionally.

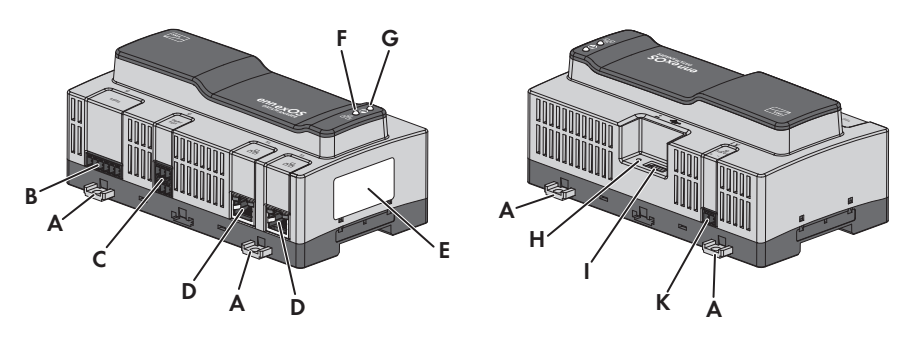

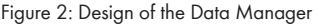

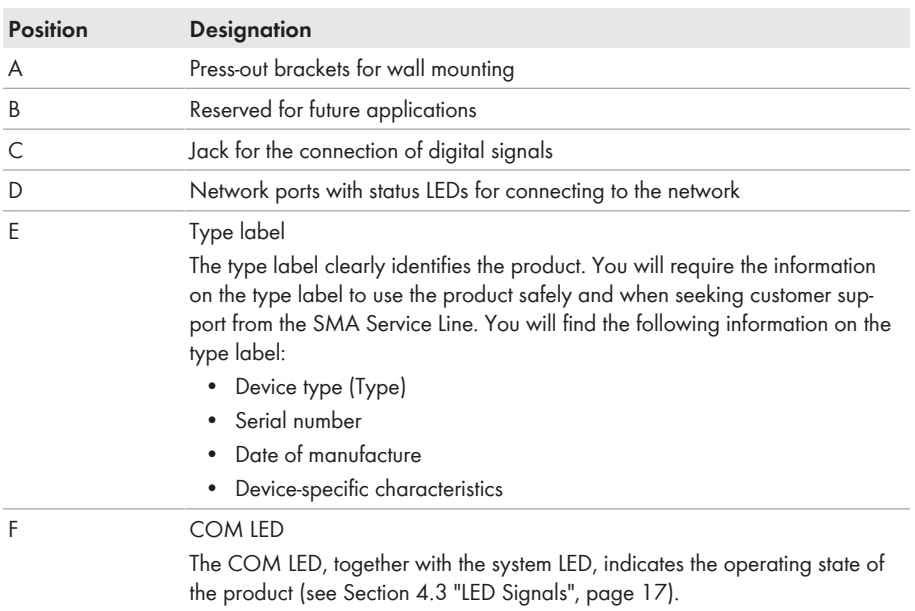

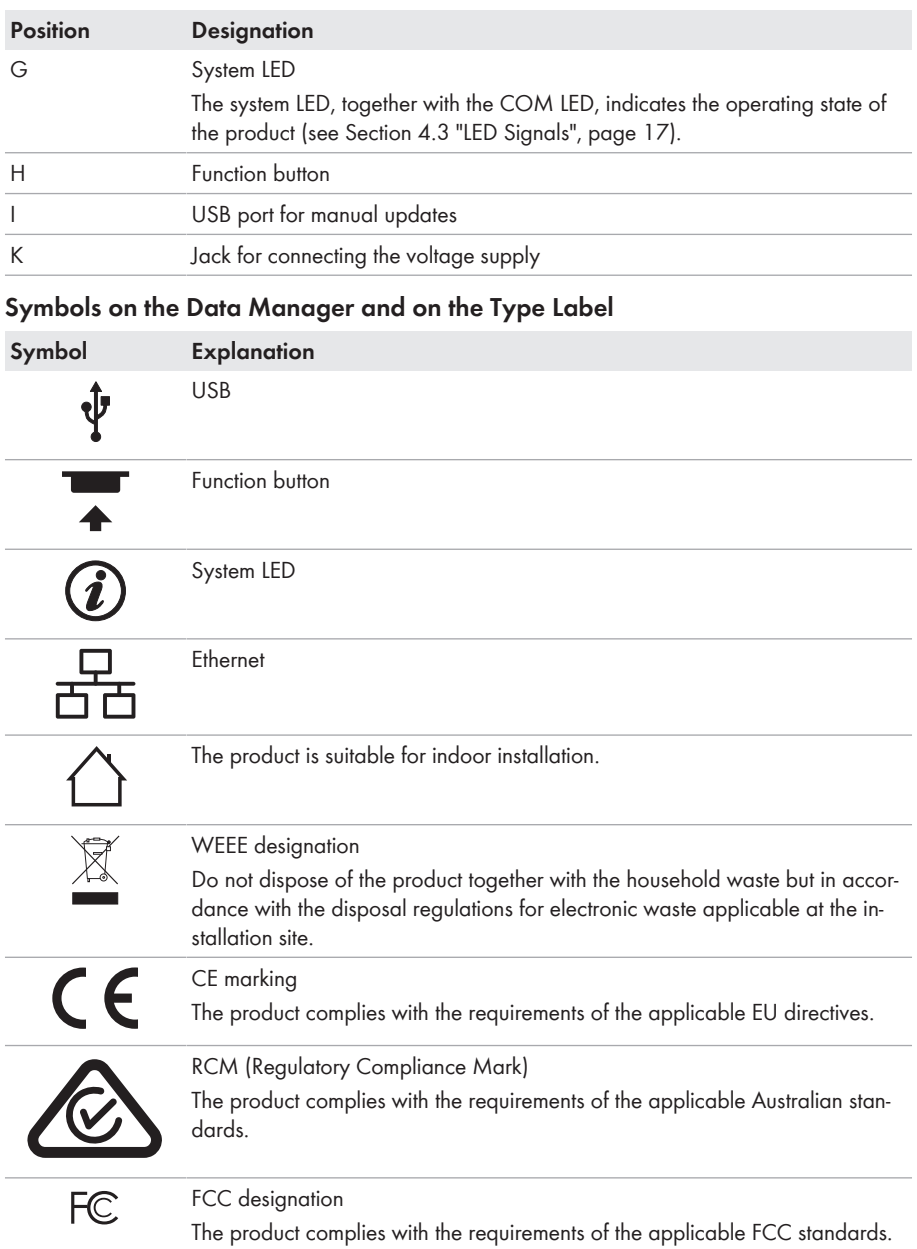

# **4.2 Function Button**

Depending on how long it is activated for, the function button performs the following functions:

- 1 to 5 seconds: no effect
- 5 to 10 seconds: restarts the Data Manager
- 10 to 15 seconds: resets password and administrator account of the Data Manager
- 15 to 20 seconds: resets the Data Manager to the default settings
- Longer than 20 seconds: no effect

The length of time the function button has been activated for is indicated via LED signals (see Section 4.3 "LED Signals", page 17).

# **4.3 LED Signals**

## **System- and COM LED**

The LEDs indicate the operating state and communication status of the Data Manager.

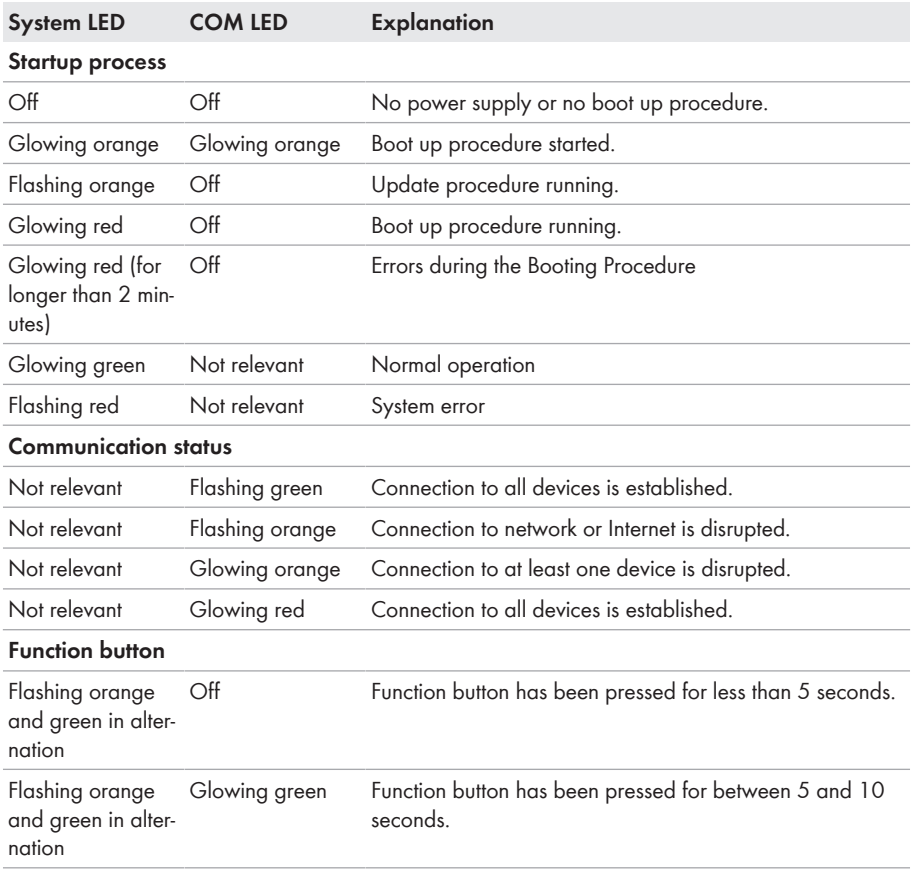

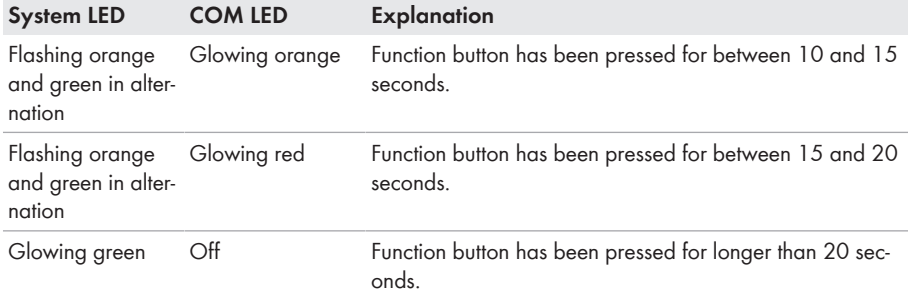

### **Network port LEDs**

## **The colors of the network port LEDs and what each color indicates are not standardized**

The colors used by SMA for the Link LED and the Activity LED and what each color indicates may be different to those used in third-party products.

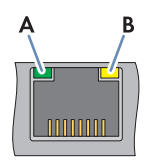

Figure 3: Network port LEDs

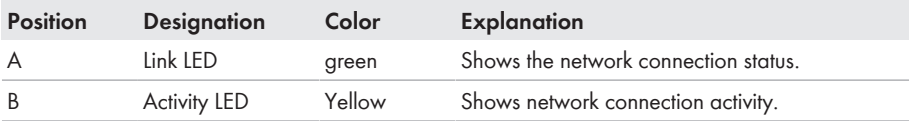

# **4.4 Sunny Portal**

Sunny Portal [\(www.SunnyPortal.com](http://www.SunnyPortal.com)) is an Internet portal which allows you to monitor systems and to visualize system data.

Sunny Portal serves as the user interface for the extended configuration of the Data Manager, system sections, systems, system groups and entire system portfolio. The Sunny Portal monitors and analyzes the system and its components on all levels.

# **4.5 Interfaces and Functions**

The product can be equipped or retrofitted with the following interfaces and functions: The availability of the functions depends on the product version and additional options purchased.

### **User interface for monitoring and configuration**

The product is equipped as standard with an integrated webserver, which provides a user interface for configuring and monitoring the product. The product user interface can be called up via the web browser if there is an existing connection to an end device (e.g. computer, tablet PC or smartphone).

### **Grid management services**

The product is equipped with service functions for grid management.

Depending on the requirements of the grid operator, you can activate and configure the functions (e.g. active power limitation) via operating parameters.

### **SMA Speedwire**

The product is equipped with SMA Speedwire as standard. SMA Speedwire is a type of communication based on the Ethernet standard. SMA Speedwire is designed for a data transfer rate of 100 Mbps and enables optimum communication between Speedwire devices within systems.

### **Direct marketing**

A direct marketer can use the product for remotely controlling the system via the built-in direct marketing interface. In this process, control signals of the direct marketer are transferred to the system.

## **Dashboard**

On the dashboard of the user interface, system and component information are displayed clearly and at a glance by using widgets. The dashboard display can vary depending on the system's functional scope and user rights.

Information, such as yield forecast, system section visualization and inverter comparison, are available via the extended functions in Sunny Portal.

## **Modbus**

The product is equipped with a Modbus interface. The Modbus interface is deactivated by default and must be configured as needed.

The Modbus interface of the supported SMA products is designed for industrial use – via SCADA systems, for example – and has the following tasks:

- Remote query of measured values
- Setpoint specifications for system control

# **5 Mounting**

# **5.1 Requirements for Mounting**

### **Requirements for the Mounting Location:**

## **WARNING**

### **Danger to life due to fire or explosion**

Despite careful construction, electrical devices can cause fires.

- Do not mount the product in areas containing highly flammable materials or gases.
- Do not mount the product in potentially explosive atmospheres.

# **A** CAUTION

### **Damage due to electromagnetic radiation**

This product

• Persons must not remain closer than 20 cm (8 in) to the product for long periods of time.

## **NOTICE**

### **Damage due to dust and moisture ingress**

Dust or moisture intrusion can damage the product and impair its functionality.

- The product is only suitable for indoor installation.
- The product may only be operated under the specified conditions.
- $\Box$  The mounting location must be suitable for the installation of the product.
- $\Box$  The mounting location must be suitable for the weight and dimensions of the product (see Section 12, page 41).
- $\Box$  The mounting location must be inaccessible to children.
- $\Box$  The support surface must be suitable for mounting, e.g. concrete, masonry.
- $\Box$  The mounting location should be freely and safely accessible at all times without the need for any auxiliary equipment (such as scaffolding or lifting platforms). Non-fulfillment of these criteria may restrict servicing.
- $\Box$  The mounting location should not be exposed to direct solar irradiation.
- $\Box$  All ambient conditions must be met (see Section 12, page 41).
- $\Box$  The labelling on the product must be readable after installation.

## **Recommended clearances:**

☐ There must be a clearance of 50 mm (2 in) above and below the SMA Com Gateway to other objects.

### **Permitted Mounting Position:**

 $\Box$  The product may only be mounted in a horizontal position.

### **Dimensions for Wall Mounting:**

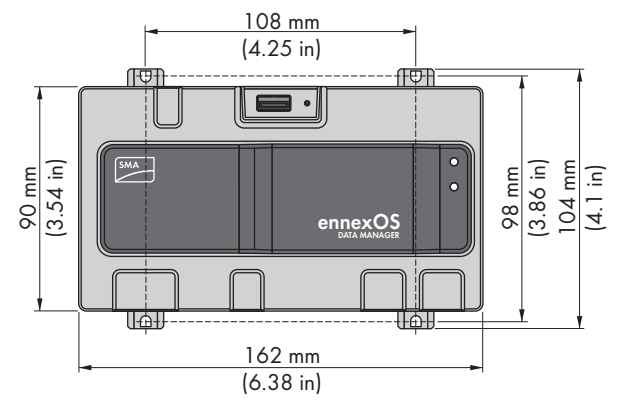

Figure 4: Dimensions for wall mounting

# **5.2 Mounting the Data Manager**

There are two options for mounting the Data Manager:

- Mounting on the top-hat rail
- Mounting on a wall

## **Mounting the Data Manager on the top-hat rail**

### **Additionally required mounting material (not included in the scope of delivery):**

 $\Box$  Top-hat rail (TH 35-7.5)

#### **Requirement:**

 $\Box$  The top-hat rail must be securely mounted.

#### **Procedure:**

1. Place the Data Manager onto the top-hat rail from above and hook it in.

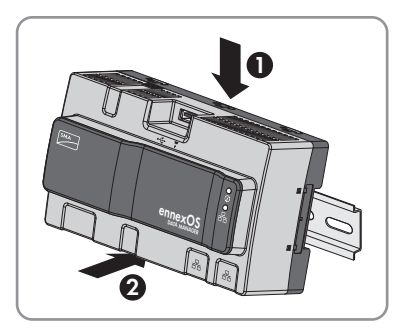

☑ The Data Manager snaps into place.

2. Ensure that the Data Manager is securely in place.

## **Mounting the Data Manager on the Wall**

#### **Procedure:**

1. Press the four brackets on the back side of the Data Manager out from the inside.

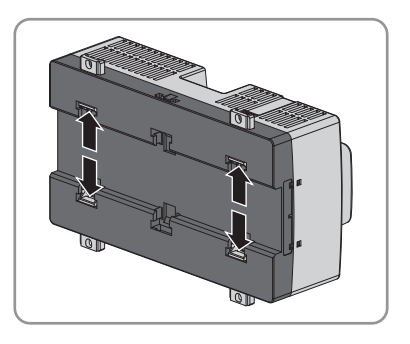

☑ The brackets snap into place.

- 2. Mark the drill holes using the brackets as a template.
- 3. Drill the holes and insert the provided screw anchors. Do not drill through the brackets.

### **SMA Solar Technology America LLC** 5 Mounting

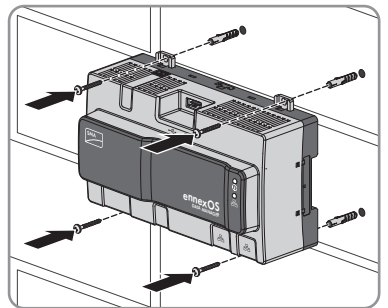

5. Ensure that the Data Manager is securely in place.

# **6 Connection**

# **6.1 Overview of the Connection Area**

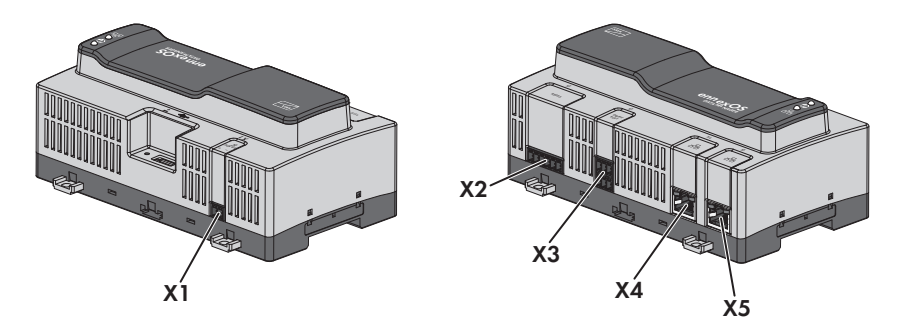

#### Figure 5: Overview of the connection area

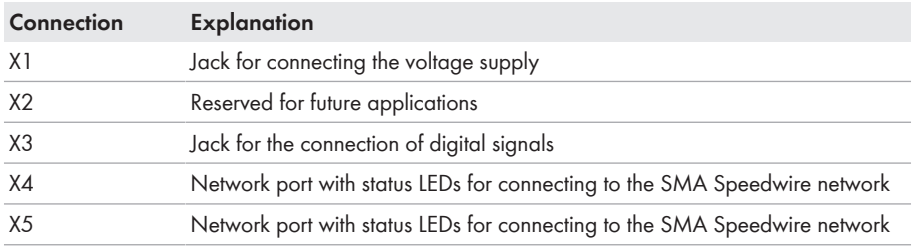

# **6.2 Preparing the Connection Cable**

Always proceed as follows to prepare each connection cable for connection to multipole plugs.

#### **Procedure:**

- 1. Strip 40 mm (1.57 in) of cable sheath from the end of the connection cable to which the multipole plug is to be attached. When doing so, ensure that no pieces of cable fall into the enclosure.
- 2. Strip off 6 mm (0.24 in) of the conductor insulation from each of the required connection cable conductors.
- 3. Trim unneeded insulated conductors of the connection cable flush with the cable sheath.
- 4. Push one bootlace ferrule onto each stripped insulated conductor up to the stop, if necessary.

# **6.3 Connecting a Signal Source to a Digital Input for Active Power Limitation**

Digital signals for active power limitation can be transmitted to the jack **X3**. A ripple control receiver or a remote terminal unit can be used as a digital signal source, for example.

#### **Additionally required material (not included in the scope of delivery):**

- ☐ Up to four potential-free contacts
- ☐ Connection cable

#### **Cable requirements:**

The cable length and quality affect the quality of the signal. Observe the following cable requirements:

- ☐ Number of conductors: at least two
- ☐ Conductor cross-section: 0.2 mm² to 1.5 mm² (32 AWG to 16 AWG)
- ☐ Maximum cable length: 30 m (98 ft)
- ☐ UV-resistant for outdoor use

#### **Requirements:**

- $\Box$  The signal source must be technically suitable for connection to the digital inputs (see Section 12, page 41).
- $\Box$  The connection cable must be prepared for connection to the multipole plug (see Section 6.2, page 24).

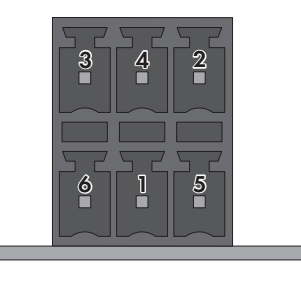

Figure 6: Pin assignment for terminal **X3**

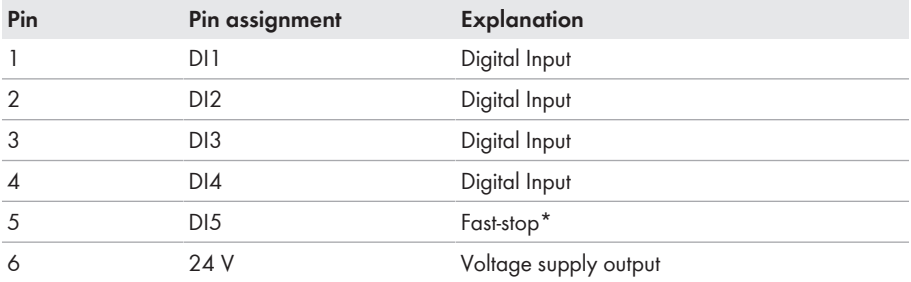

\* For information on SMA products with fast stop function see manual of the SMA products.

#### **Circuitry overview:**

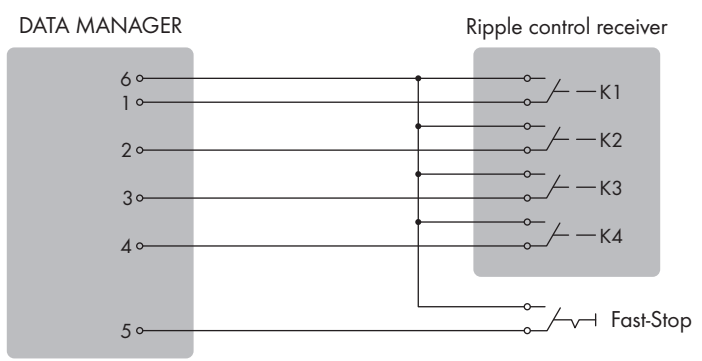

Figure 7: Connection of a Ripple Control Receiver

#### **Procedure:**

- 1. Connect the connection cable to the digital signal source (see the manual from manufacturer).
- 2. Connect the connection cable to the supplied six-pole plug. For this, unlock the required terminal positions using a suitable tool and plug the conductors into these terminal positions.
- 3. Connect the six-pole plug to terminal **X3**. Observe the pin assignment.
- 4. Note the terminal assignment.

## **6.4 Connecting the cable to the router**

#### **Interference in data transmission due to unshielded power cables**

If unshielded power cables are used, they generate an electromagnetic field during operation which may induce interference in network cables during data transmission.

- When laying network cables, observe the following minimum clearances to unshielded energy cables:
	- For installation without separating strip: at least 200 mm (8 in)
	- For installation with aluminum separating strip: at least 100 mm (4 in)
	- For installation with steel separating strip: at least 50 mm (2 in)

#### **Additionally required material (not included in the scope of delivery):**

☐ 1 network cable

#### **Cable requirements:**

The cable length and quality affect the quality of the signal. Observe the following cable requirements:

- ☐ Cable type: 100BaseTx, from Cat5 with shielding S-UTP, F-UTP or higher
- ☐ Plug type: RJ45 of Cat5, Cat5e, Cat6 or Cat6a (Cat7 plugs cannot be used)
- $\Box$  Maximum cable length between two nodes when using patch cables: 50 m (164 ft)
- $\Box$  Maximum cable length between two nodes when using installation cables: 100 m (328 ft)
- ☐ UV-resistant for outdoor use

#### **Procedure:**

- 1. Plug the RJ45 plug of the network cable into the network port **X4** or **X5** until the RJ45 plug snaps into place. The assignment of the network cables to the ports is not relevant, as the ports constitute a switch function.
- 2. Connect the other end of the network cable to the network.

# **6.5 Connecting the Voltage Supply**

## **WARNING**

### **Danger to life due to electric shock**

Under fault conditions, when working on the power supply circuit there may be dangerous voltages present on the product.

- With permanently connected power supply units, ensure that there is a disconnection unit (e.g. circuit breaker) present outside of the power supply unit.
- With pluggable power supply units, ensure that the outlet for the power supply unit is close to the power supply unit.
- The disconnect unit and the outlet for the power supply unit must be freely accessible at all times.

## **NOTICE**

#### **Damage to the product due to condensation**

If the product is moved from a cold environment to a warm environment, condensation may form in the product.

- When there is a large temperature difference, wait for the product to reach room temperature before connecting to the voltage supply.
- Make sure the product is dry.

#### **Additionally required material (not included in the scope of delivery):**

- □ 1 power supply unit
- □ 1 AC connection cable
- $\Box$  1 connection cable for connecting the power supply unit to the Data Manager

#### **Requirements for the power supply unit:**

- ☐ Short-circuit current: < 8 A
- ☐ Nominal output power: 5 W
- ☐ DC output voltage: 10 V to 30 V
- ☐ Compliance with the requirements on current sources with limited power in accordance with IEC 60950

### **Requirements on the connection cable for connecting the power supply unit to the Data Manager:**

- ☐ Core cross-section: 0.2 mm² to 1.5 mm² (32 AWG to 16 AWG)
- $\Box$  The cable must have at least two insulated conductors
- ☐ Maximum cable length: 3 m (9.8 ft)

#### **Plug assignment:**

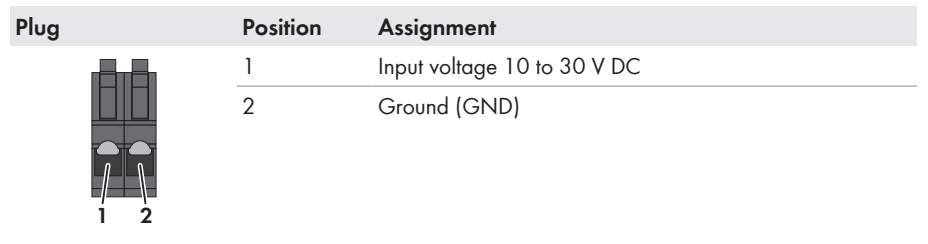

#### **Procedure:**

- 1. Mount the power supply unit (see the manufacturer manual).
- 2. Connect the connection cable to the power supply unit (see the manufacturer manual). Make a note of the insulated conductor colors and trim the unused insulated conductors back to the cable sheath.
- 3. Release the conductor entries on the supplied twopole plug.

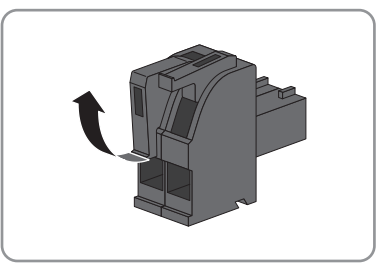

4. Connect the connection cable to the supplied twopole plug. To do so, plug the conductors into the conductor entries and close the conductor entries. Observe the plug assignment.

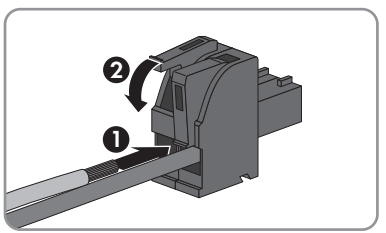

- 5. Trim unused insulated conductors flush with the cable sheath.
- 6. Plug the two-pole plug into the jack **X1** on the Data Manager.
- 7. Connect the AC connection cable to the power supply unit (see the manufacturer manual).

# 8. **A WARNING**

## **Danger to life due to electric shock**

Lethal voltages are present at the connection point of the utility grid.

- Disconnect the connection point from voltage sources and ensure that the connection point is voltage-free.
- 9. Connect the other end of the AC connection cable to the voltage supply.
- 10. Connect the connection point to the utility grid.
- ☑ The Data Manager starts operating (see Section 7 "Commissioning", page 30).

# **7 Commissioning**

# **7.1 Establishing a Connection via Ethernet in the local network**

## **Access addresses of the product**

To connect a web browser to the product, the serial number of the product must be available. The serial number is part of the access addresses of the product.

- Access address for Apple and Linux systems: SMA[serial number].local (e.g. SMA0123456789.local)
- Access address for Windows and Android systems: https://SMA[serial number] (e.g. https://SMA0123456789)

#### **Requirements:**

- $\Box$  The product must be connected to the local network via a network cable (e.g. via a router).
- $\Box$  The IPv4 protocol must be used.
- ☐ An end device (e.g. computer, tablet PC or smartphone) must be available.
- $\Box$  The end device must be in the same local network as the product.
- $\Box$  The respective latest version of one of the following web browsers must be installed: Chrome, Edge, Firefox, Internet Explorer or Safari.
- $\Box$  JavaScript must be enabled in the web browser of the end device.

### **Procedure:**

1. Open the web browser of your end device, enter the access address of the product in the address line of the web browser and press the enter key.

## 2. **Web browser signals a security vulnerability**

After the IP address has been confirmed by pressing the enter key, a message might appear indicating that the connection to the user interface of the product is not secure. SMA guarantees that calling up the user interface is secure.

- Continue loading the user interface.
- ☑ The login page of the user interface opens after a few seconds.

# **7.2 Commissioning the Data Manager**

Once you have connected the Data Manager to the local network, the login page of the user interface opens.

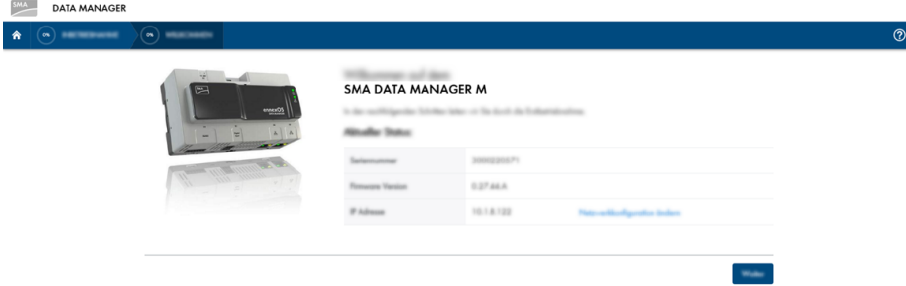

Figure 8: Login page of the user interface

#### **Requirements:**

☐ All devices in the local network must be in operation and connected to the Data Manager via an Internet router.

### **Configuring the network settings**

- To configure the network settings, select **Change the network configuration**. Observe that the automatic network configuration is set by default via DHCP server and recommended by SMA.
	- If the network settings are to be configured manually, select [**No**].
	- Configure network settings and confirm with [**Save**].

#### **Starting the installation assistant**

- 1. Select [**Continue**] on the login page of the user interface.
- 2. Create administrator account and select [**Register**]. Observe that only one user with administrator authorization can be created on each Data Manager.
	- ☑ The installation assistant will open.
- 3. Follow the installation assistant steps listed and make the settings appropriate for your system.
	- Device registration
	- Meter configuration
	- Grid management service
	- Sensor configuration
	- ☑ A successful commissioning is confirmed by a message.

# **7.3 Registering in Sunny Portal**

Once you have carried out the first installation on the user interface of the Data Manager, you can make further system configurations in Sunny Portal.

#### **Requirements:**

- $\Box$  The Data Manager must be in operation and connected to the local network via an Internet router.
- $\Box$  The registration ID (RID), identification key (PIC) and the Internet address of the type label or of other provided labels must be available.
- $\Box$  The system LED must alow areen.

#### **Procedure:**

- 1. Call up the Internet address<https://ennexOS.SunnyPortal.com> in the web browser.
- 2. Register as a new user in Sunny Portal.

**or**

Log in to Sunny Portal as an existing user.

3. Start the System Setup Assistant.

### **Register as a new user in Sunny Portal.**

- 1. Call up the Internet address<https://ennexOS.SunnyPortal.com> in the web browser.
- 2. Select **I require a user account**.
- 3. Enter the necessary data for registration.
- 4. Select [**Register**].
	- ☑ After a few minutes you will receive an e-mail containing a link and your access data to Sunny Portal.
	- ✖ You did not receive an e-mail from Sunny Portal?

The e-mail may have been automatically redirected to your spam mail folder.

- Check whether the e-mail is in the spam mail folder.
- ✖ You did not receive an e-mail from Sunny Portal?

You may have stated a different e-mail address.

- Check whether the e-mail was sent to another e-mail address.
- If the other e-mail address is an unknown address, register as a new user again.
- 5. Follow the link in the confirmation e-mail within 48 hours.

☑ Sunny Portal opens a separate window to confirm successful registration.

- 6. Call up the Internet address<https://ennexOS.SunnyPortal.com> in the web browser.
- 7. Enter the e-mail address and the Sunny Portal password in the fields **User** and **Password**.
- 8. Select [**Login**].

## **Log in to Sunny Portal as an existing user.**

### **Requirement:**

☐ You must already have a user account in Sunny Portal.

## **Procedure:**

1. Call up the Internet address<https://ennexOS.SunnyPortal.com> in the web browser.

- 2. Enter the e-mail address and the Sunny Portal password in the fields **User** and **Password**.
- 3. Select [**Login**].

### **Starting the System Setup Assistant**

The system setup assistant is a step-by-step guide to the processes required for user registration and the registration of your system in Sunny Portal

#### | **i** | Service access

To ensure a better quality of service, activate the switch for service access during registration.

#### **Procedure:**

- 1. Log into Sunny Portal.
- 2. Select the menu **Configuration**.
- 3. Select [**Create system**] in the context menu.

☑ The installation assistant will open.

# **8 Using the Inverter User Interface**

## **8.1 Design of the User Interface**

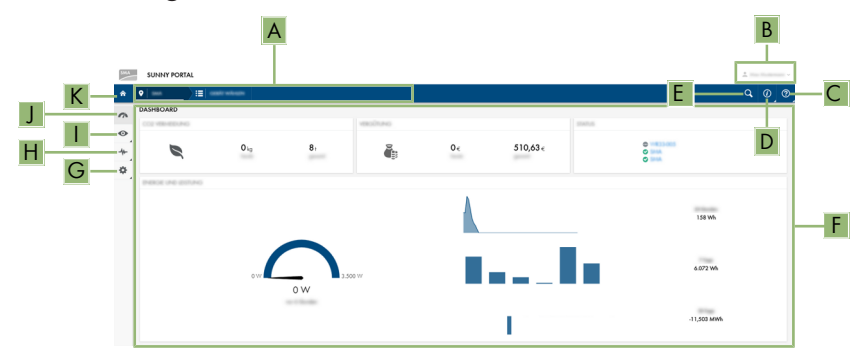

Figure 9: Design of the user interface in Sunny Portal (example)

The user interface of the Data Manager and Sunny Portal are consistent. The Data Manager is configured and commissioned on site via its user interface.

Sunny Portal serves as the user interface for the extended configuration of the Data Manager, system sections, systems, system groups and entire system portfolio. The Sunny Portal monitors and analyzes the system and its components on all levels.

The number of functions and menus depends on whether you are on the local user interface of the product or in Sunny Portal.

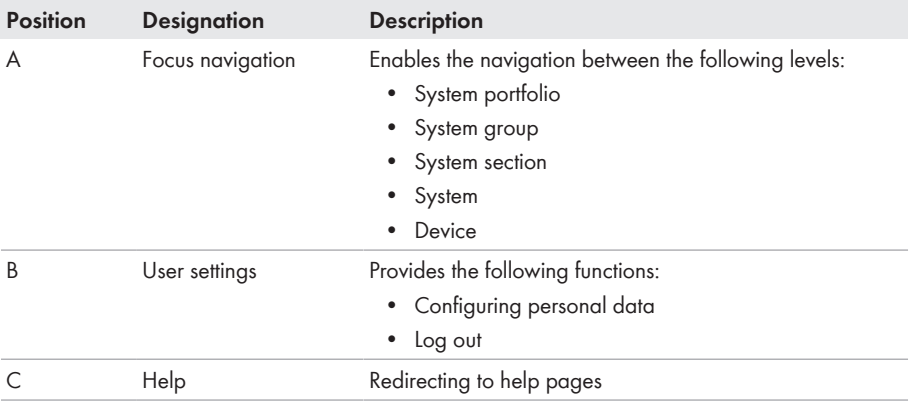

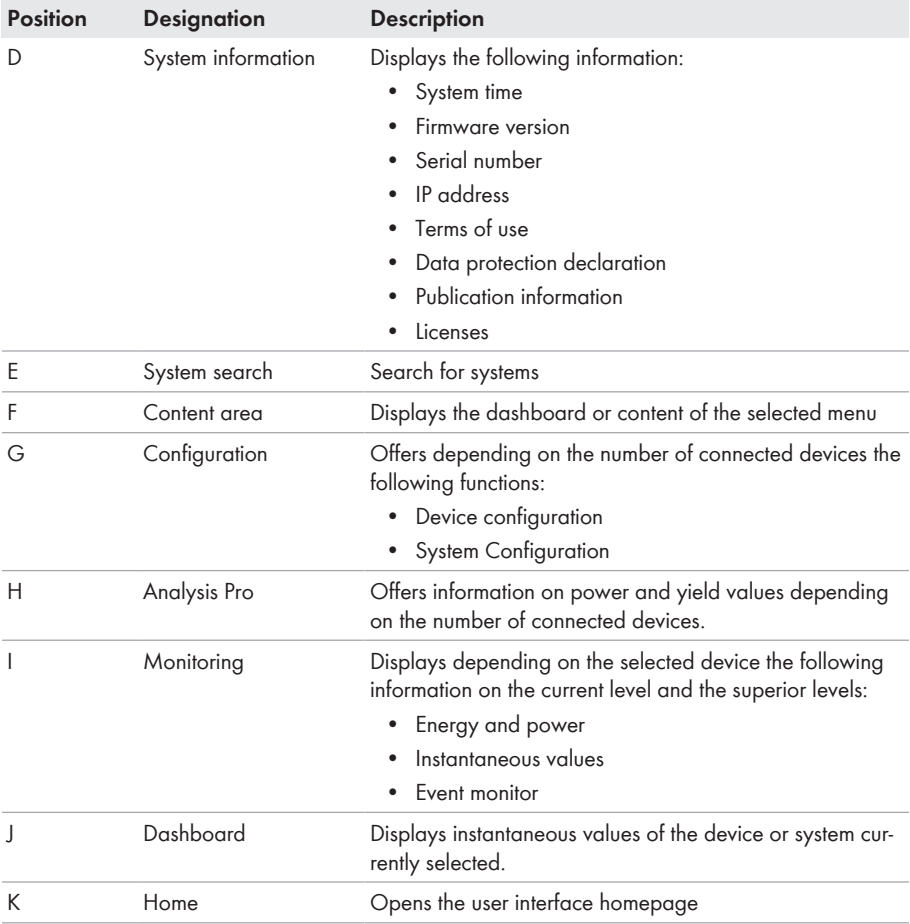

# **8.2 User Groups and User Rights**

One user with administrator authorization can be created on each Data Manager via the user interface of the Data Manager. As administrator, you can add further system users in Sunny Portal. Thus, users have access to their Sunny Portal system and local access via the user interface of the Data Manager. In Sunny Portal, you can assign users to different user groups. The user groups have different rights in their Sunny Portal system. The following user groups are possible:

- Administrator
- Installer
- User

The scope of functions can be changed by means of updates and purchase of additional apps.

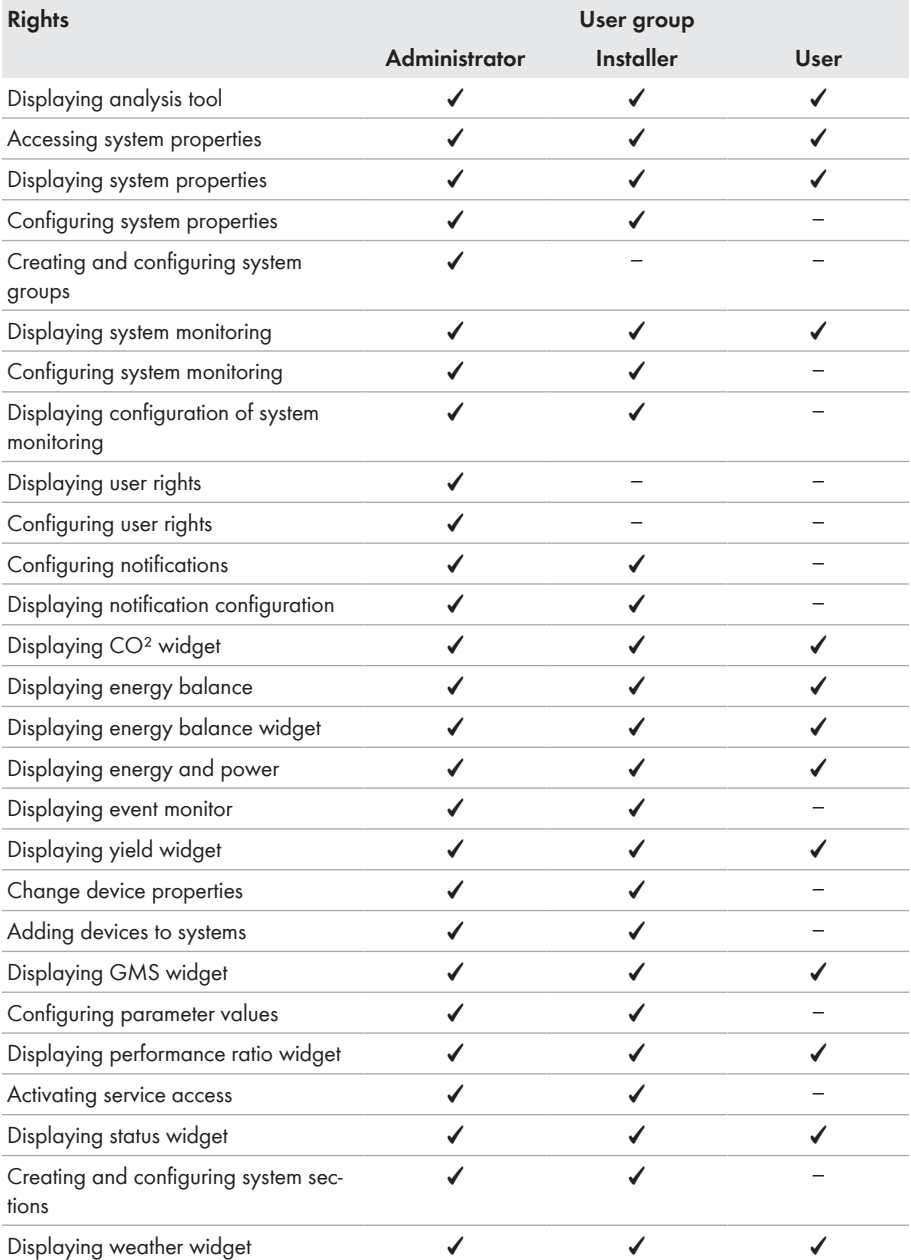

# **9 Configuration**

# **9.1 Managing System Groups**

In Sunny Portal, systems can be bundled together in system groups for better management. Rights and notifications that have been configured for system groups are automatically adopted for all systems of a system group.

#### **Procedure:**

- 1. Select the portfolio  $\land$  in Sunny Portal.
- 2. Select the menu item **System group** in the menu **Configuration**.
- 3. To delete system groups, select the button  $\blacksquare$  behind the system group.
- 4. To create system groups, select the button  $\bullet$ , fill out the input fields and click on **Save**.
- 5. To delete systems and members of a system group, open the submenu of the system group via the button  $\vee$ , fill out the input fields and click on **Save**.
- ☑ System groups are shown as a separate level above the system level in the focus navigation.

# **9.2 Managing System Sections**

In Sunny Portal, system can be divided in system sections for better analysis or structuring purposes. Systems can be divided into sections, such as buildings, PV module orientation or expansion stage of system project.

#### **Procedure:**

- 1. Select a system in Sunny Portal.
- 2. Select the menu item **System section configuration** in the menu **Configuration**.
- 3. To delete system sections, select the button  $\bar{\mathbb{I}}$  behind the system section.
- 4. To create system sections, select the button  $\bullet$ , follow the instructions of the installation assistant and click on **Save**.
- 5. To modify system sections, select the system section, follow the instructions of the installation assistant and click on **Save**.
- ☑ System sections are shown as a separate level below the system level in the focus navigation.

# **10 Troubleshooting**

# **10.1 Errors in the Data Manager or the Connected Devices**

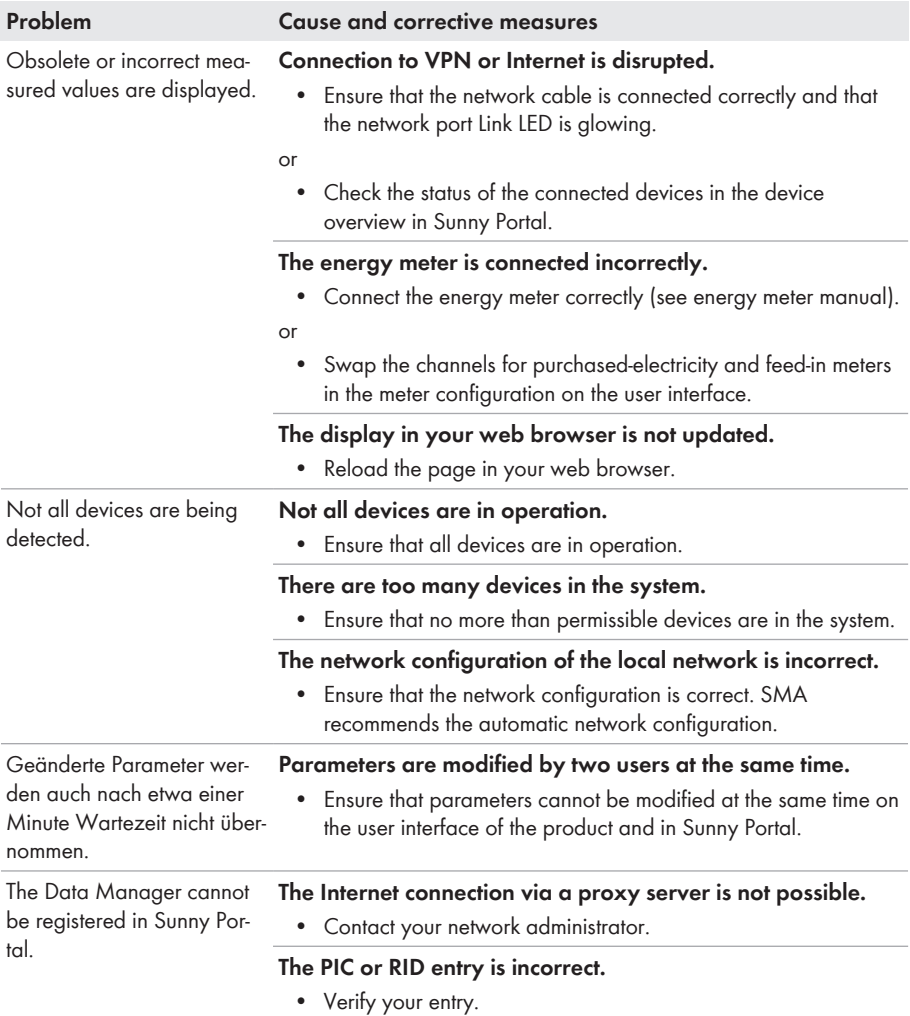

# **10.2 Updating the Firmware**

There are two ways to update the product firmware:

- Enabling Automatic Firmware Update (recommended)
- Updating the Firmware at the product via USB Flash Drive

### **Automatically updating the firmware**

• Activate the automatic firmware update via the user interface. By activating the automatic firmware update, the product searches and installs new firmware versions automatically provided an Internet connection exists. In the process, an available firmware update may take up to 24 hours since the product only searches once in 24 hours for a firmware update.

### **Updating the Firmware at the product via USB Flash Drive**

#### **Requirements:**

- $\Box$  A USB flash drive with maximum 32 GB storage capacity and file system FAT32 must be available.
- $\Box$  USB flash drive at least in the version  $2.0$
- $\Box$  The product must be commissioned.

#### **Procedure:**

- 1. Create an "update" folder on the USB stick.
- 2. Save the update file with the desired firmware in the "update" folder on the USB flash drive. The update file is available directly from the Service (see Section 15, page 45).
- 3. The update file will be renamed as "update.upd".
- 4. Plug the USB flash drive into the USB port on the product.
	- ☑ The System LED flashes orange during the firmware update. This process can take several minutes.
	- ☑ Once the firmware has been updated successfully, the System LED glows green continuously.
	- ✖ The SYSTEM LED is not glowing green continuously?
		- Update the firmware again.
- 5. Pull the USB flash drive out of the USB port of the Data Manager.

# **11 Decommissioning the Data Manager**

## **WARNING**

### **Danger to life due to electric shock**

Lethal voltages are present at the connection point of the utility grid.

- Disconnect the connection point from the utility arid using the separator (e.g. circuit breaker).
- 1. Pull the two-pole power supply unit plug out of the jack **X1** on the Data Manager.
- 2. Release the RJ45 network cable plug and pull out of the network port **X4** or **X5** on the Data Manager.
- 3. Pull the six-pole power supply unit plug out of the jack **X3** on the Data Manager.
- 4. Disassembling the Data Manager
	- If mounted on a top-hat rail, detach the Data Manager from the top-hat rail. Tilt the lower edge of the Data Manager forwards and lift it up and off the top-hat rail.

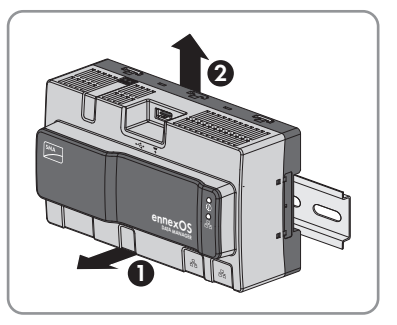

- If mounted on a wall, remove the screws from the brackets and remove the Data Manager.
- 5. If the Data Manager is to be disposed of, dispose of the Data Manager in accordance with the locally applicable disposal regulations for electronic waste.

# **12 Technical Data**

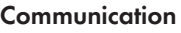

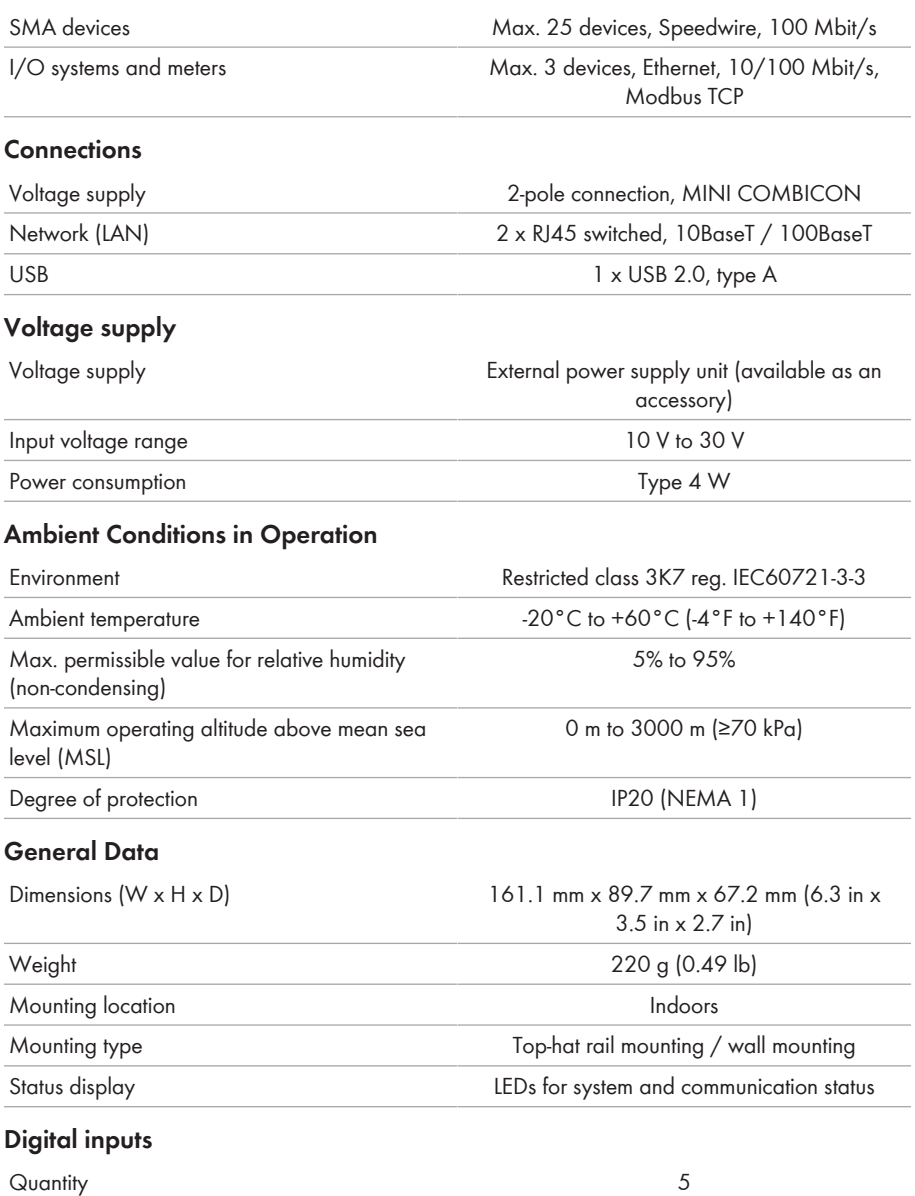

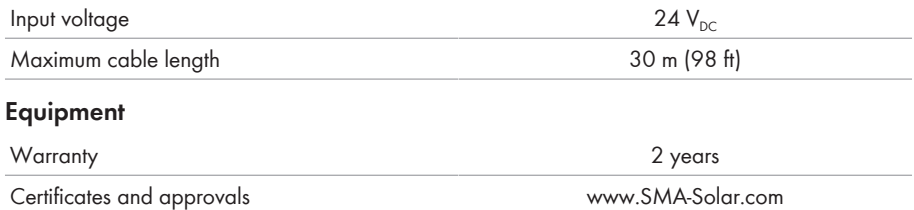

42 EDMM-US-10-BE-en-10 Channel Manual Manual Depending manual

# **13 Accessories**

You will find the accessories for your product in the following overview. If required, these can be ordered from SMA or your distributor.

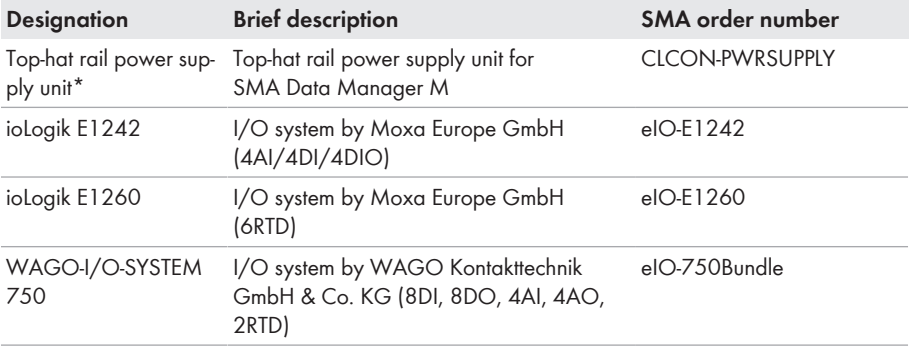

\* Not available in all countries. For information on whether an accessory is available in your country, visit the website of your country's SMA subsidiary at [www.SMA-Solar.com](http://www.SMA-Solar.com) or contact your distributor.

# **14 Compliance Information**

## **FCC Compliance**

This device complies with Part 15 of the FCC Rules and with Industry Canada licence-exempt RSS standard(s).

Operation is subject to the following two conditions:

- 1. this device may not cause harmful interference, and
- 2. this device must accept any interference received, including interference that may cause undesired operation.

Le présent appareil est conforme aux CNR d'Industrie Canada applicables aux appareils radio exempts de licence.

L'exploitation est autorisée aux deux conditions suivantes :

- 1. l'appareil ne doit pas produire de brouillage, et
- 2. l'utilisateur de l'appareil doit accepter tout brouillage radioélectrique subi, même si le brouillage est susceptible d'en compromettre le fonctionnement.

NOTE: This equipment has been tested and found to comply with the limits for a Class B digital device, pursuant to Part 15 of the FCC Rules. These limits are designed to provide reasonable protection against harmful interference in a residential installation. This equipment generates, uses and can radiate radio frequency energy and, if not installed and used in accordance with the instructions, may cause harmful interference to radio communications. However, there is no guarantee that interference will not occur in a particular installation. If this equipment does cause harmful interference to radio or television reception, which can be determined by turning the equipment off and on, the user is encouraged to try to correct the interference by one or more of the following measures:

- Reorient or relocate the receiving antenna.
- Increase the separation between the equipment and receiver.
- Connect the equipment into an outlet on a circuit different from that to which the receiver is connected.
- Consult the dealer or an experienced radio/TV technician for help.

Changes or modifications made to this equipment not expressly approved by SMA Solar Technology America LLC may void the FCC authorization to operate this equipment.

### **RF Exposure Statement**

Radiofrequency Radiation Exposure Information:

This equipment complies with FCC radiation limits set forth for an uncontrolled environment. This equipment should be installed and operated with minimum distance of 8 in. (20 cm) between the radiator and your body.

## **IC Compliance**

This Class B digital apparatus complies with Canadian ICES-003.

Cet appareil numérique de la classe B est conforme à la norme NMB-003 du Canada.

# **15 Contact**

If you have technical problems with our products, please contact the SMA Service Line. We require the following information in order to provide you with the necessary assistance:

- Product device type
- Product serial number
- Product firmware version
- Event message

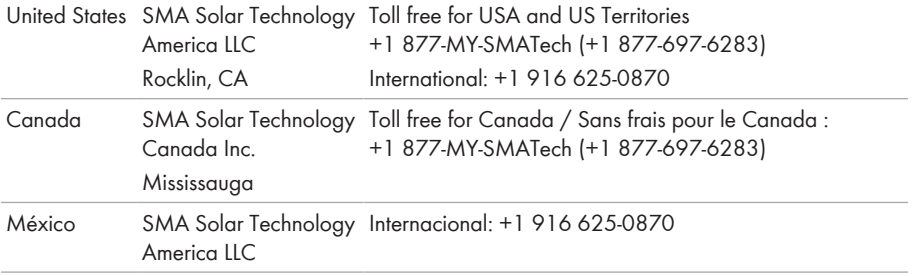

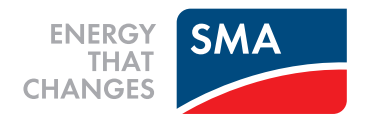